Chapter 2-05

#### DISCIPLINARY ACTION TRACKING

This process has been developed to allow for the tracking of disciplinary actions in Workday. The initial process allows only HR to initiate disciplinary action tracking in Workday and the uploading of related documents. Disciplinary action information can be viewed by the HR partner and supervisor. The intent is for employees to be able to view their disciplinary action information in Workday. This is currently being configured.

Here are the steps which must be followed:

1. Type **Start Disciplinary Action** for **Employee** in the search bar.

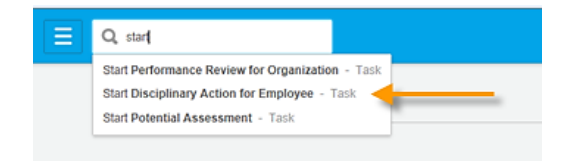

2. Populate all fields with the **red \***.

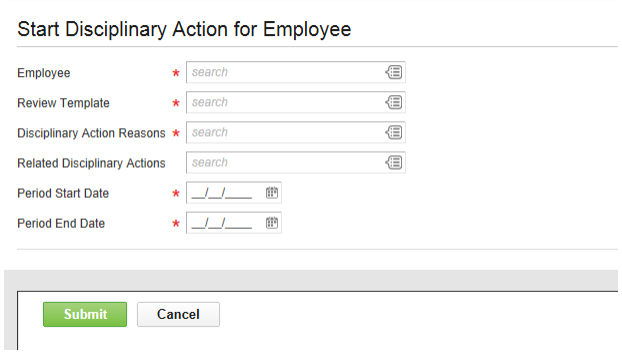

3. Select the appropriate level of disciplinary action in the **Review Template** field.

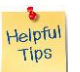

*Note*: Some options may not be applicable at your location.

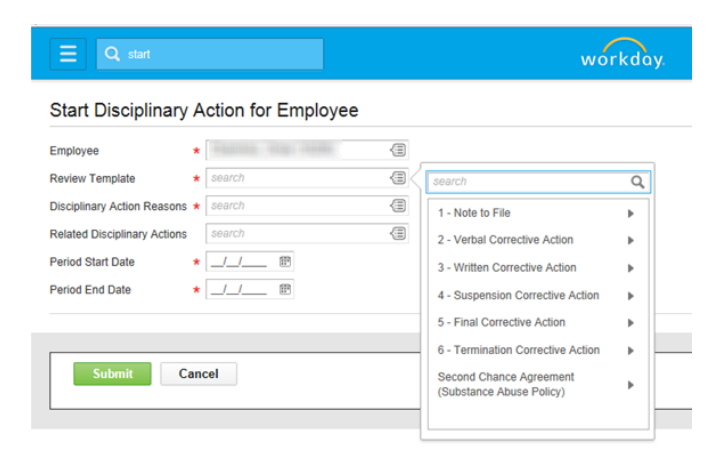

Chapter 2-05

4. Select the applicable reason in **Disciplinary Action Reasons** field.

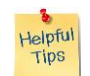

*Note*: The reason selections were based on common infractions of company policy. The list was not meant to be all inclusive and additional reason categories can be added.

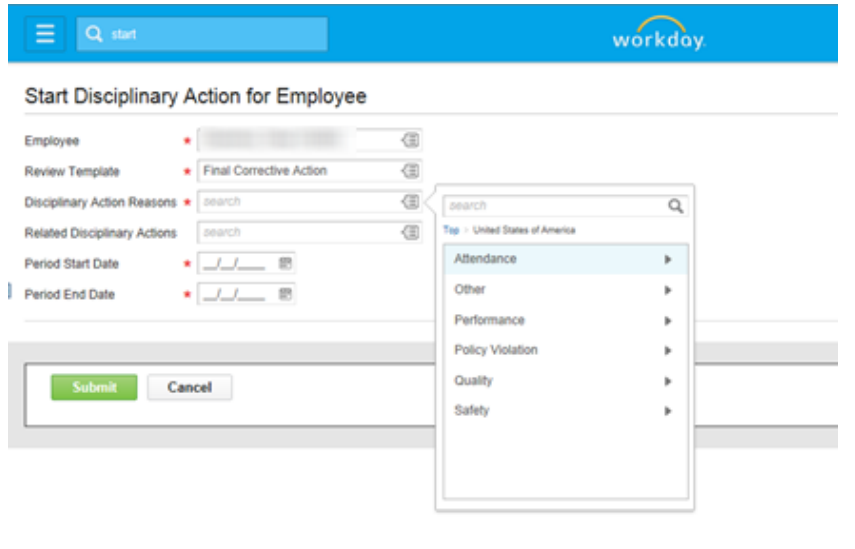

- 5. Enter the appropriate start and end date of the disciplinary action. Click
- 6. To attach a document click on Open Complete Manager Evaluation. If you do not want to attach a document, click **Dome The following instructions assume documents will be** added. Adding documents is a local decision. It is not a requirement.

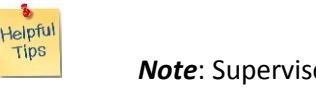

**Note:** Supervisors and, when configured, employees will be able to view attached documents.

7. Click on the **Go to Summary Editor** button.

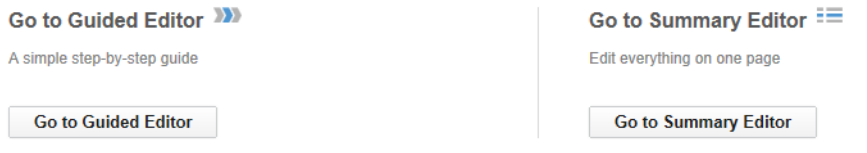

**Submit** 

#### Chapter 2-05

Helpful<br>Tips

8. Click on the ( $\bigoplus$ ) sign. You will be able to attach related disciplinary documents.

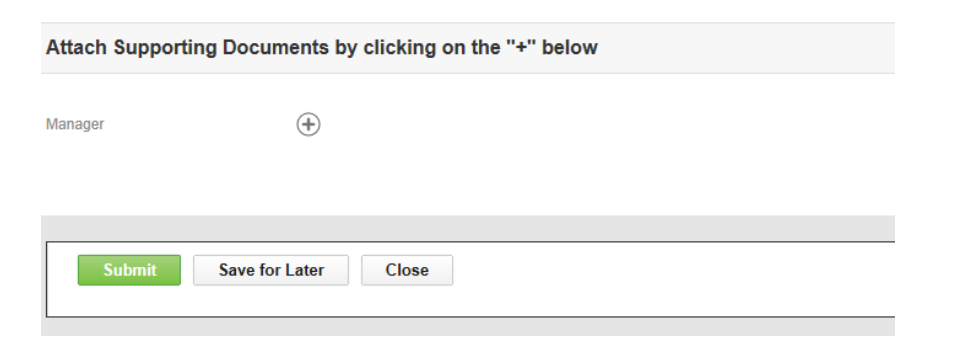

9. Upload a document and add comments, if appropriate. Click **Submit** 

*Note*: Comments are viewable by Supervisors and, when configured, Employees.

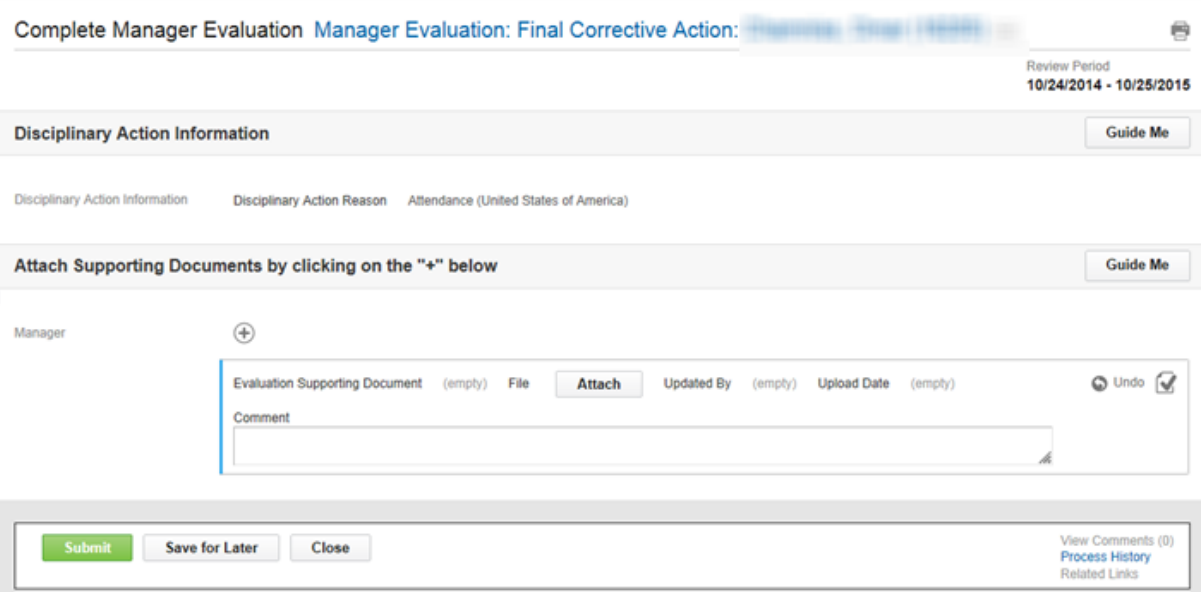

10. Disciplinary actions are viewable under the Employee's Performance tab.

Chapter 2-05

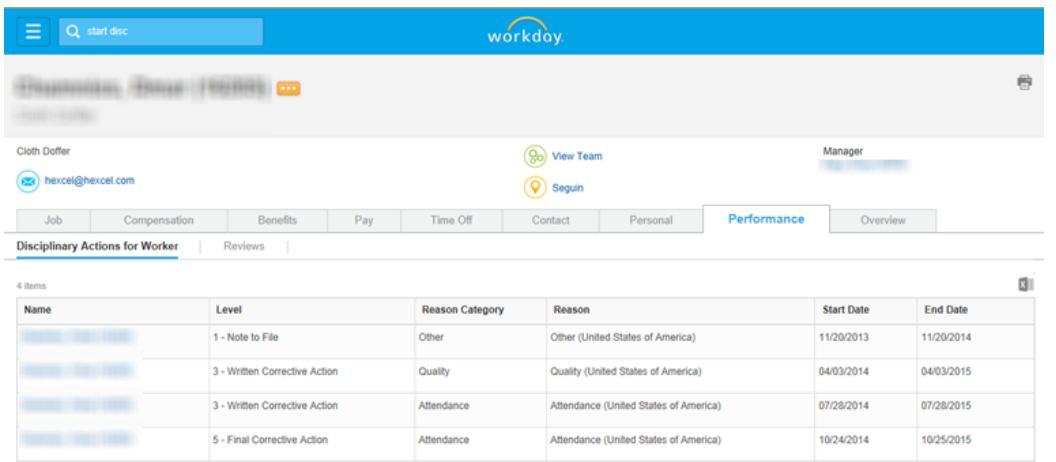

11. Disciplinary action reports are available by worker and location.

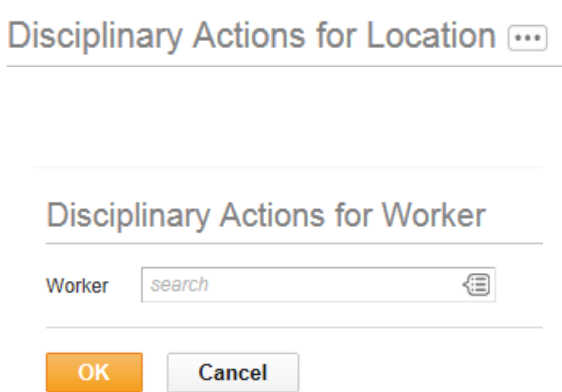

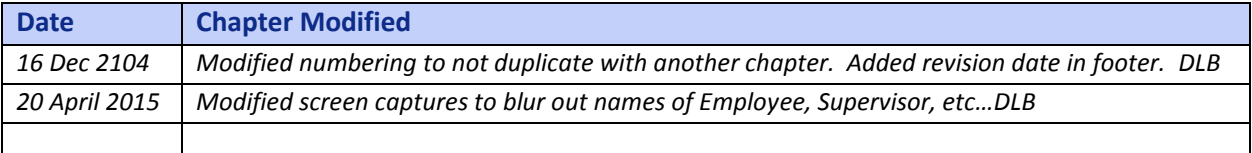